## **User manual for QR codes**

You may need to install a free QR Code Scanner, available for Android and iOS, on your smartphone. Students without a smartphone (lost, forgotten, no battery capacity, etc.) can either register on another smartphone, or must register with the teacher in each of the contact rooms using a slip of paper. All information for which smartphones are described works in the same way with a tablet.

After the first use of a QR code placed in front of the premises, it is necessary to indicate your matriculation number for the use of the procedure (Figure 1). We trust in your loyalty. Data misuse will be prosecuted and reported. Further data will not be collected.

It is recommended to save the input, because you do not have to enter the matriculation number again (Figure 2). If you have decided for or against saving the student number on the Smartphone, you are now checked in (Figure 3). The duration of the registration for a room is always 2 hours. After that you will be checked out automatically. Before the next course, usually combined with a change of room, you have to check in again with the QR Code attached to it.

All data is automatically deleted after 4 weeks. Tracking of contacts is then no longer possible.

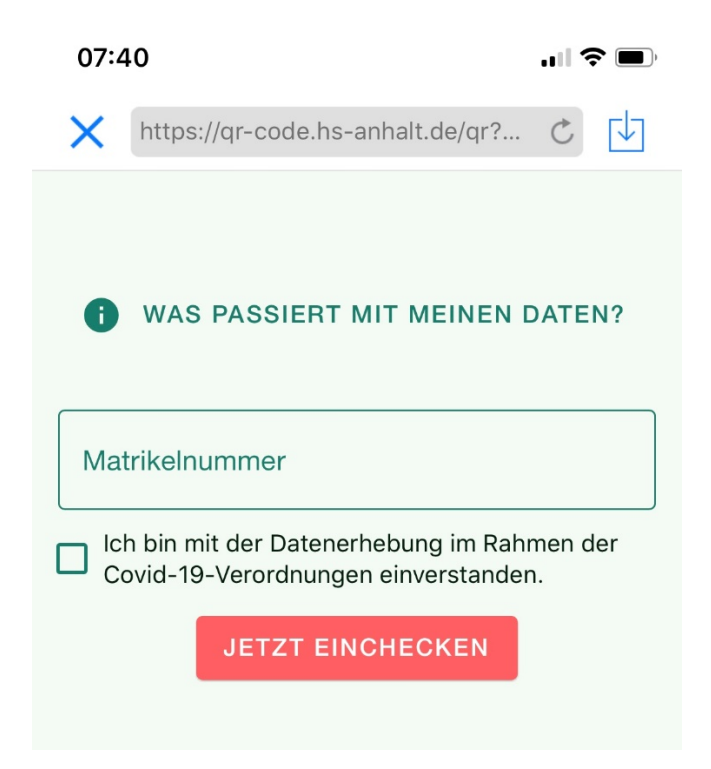

Figure 1: After the first use you will see this field. Please enter your matriculation number and confirm the data collection.

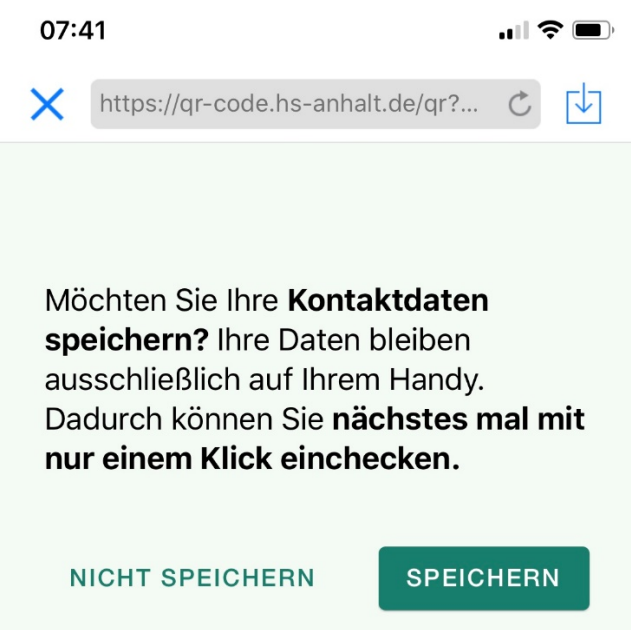

Figure 2: It is recommended to save the previously entered matriculation number, since you do not have to enter it again afterwards. The storage of the matriculation number is only possible on the Smartphone!

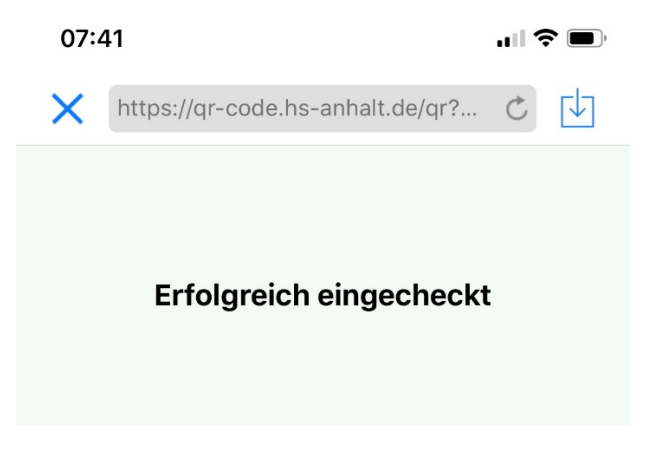

Figure 3: The registration process is now complete.

We collect this data exclusively for verification purposes. Should a corona outbreak occur, this data will be forwarded to the public health department. We use your data exclusively to meet the legal requirements based on Covid-19. Movement profiles, presence monitoring, usage behavior or similar are generally excluded.

It is still recommended to install the Corona-Warn-App, which is available free of charge for all smartphone variants, as it can help to interrupt chains of infection.

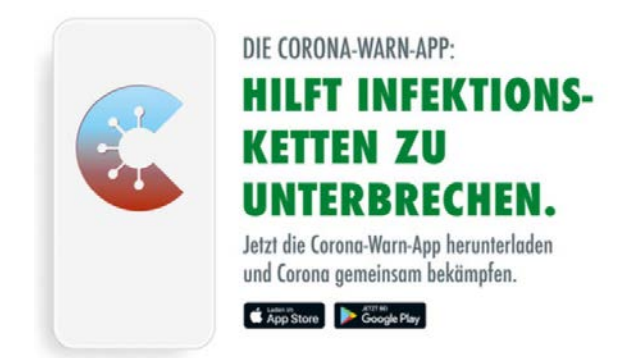

We hope for your support and a smooth process.

## **Addition for users who do not have their smartphone with them or have not yet installed a QR Code scanner.**

Variant 1 - via another smartphone

You can also register using a different smartphone. However, you must know your matriculation number and enter it accordingly. After scanning the QR code, select "Re-Enter data" (Picture 4). After that, all entries as already described for Picture 1. However, it is recommended not to save the "Guest Code".

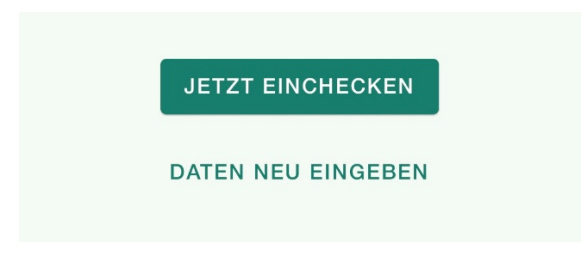

Figure 4: For wrong entries or when registering another student, please select "DATEN NEU EINGEBEN".

Variant 2 - using the specified URL via smartphone, tablet or lap-top

Call up the URL [www.qr-code.hs-anhalt.de.](http://www.qr-code.hs-anhalt.de/) Select here "DATEN VON HAND EINGEBEN".

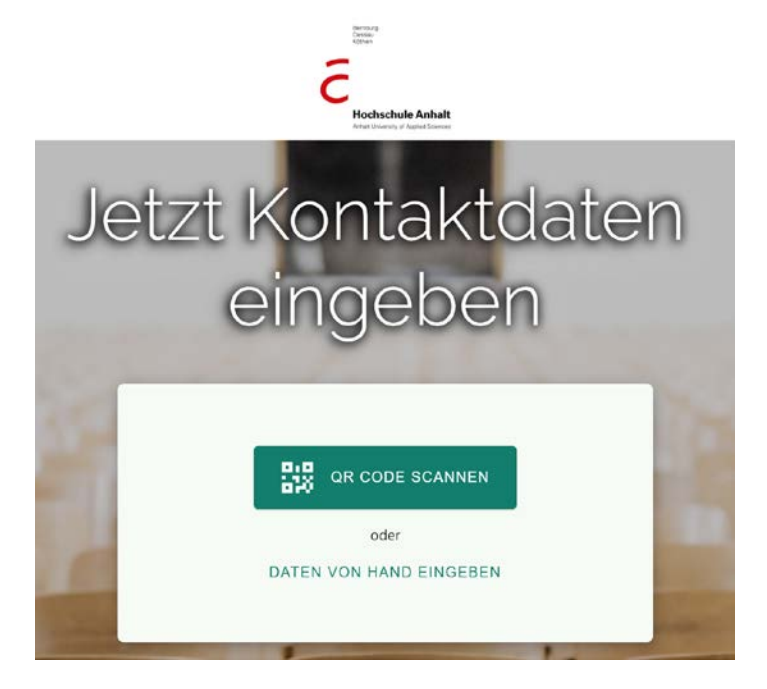

Figure 5: Start page after call UR[L www.qr-code.hs-anhalt.de.](http://www.qr-code.hs-anhalt.de/) Please select here "DATEN VON HAND EINGEBEN".

On the following page, please enter in the "Code" field the code that is given below the QR code of the respective contact room. This code represents the location and the exact room where you want to register.

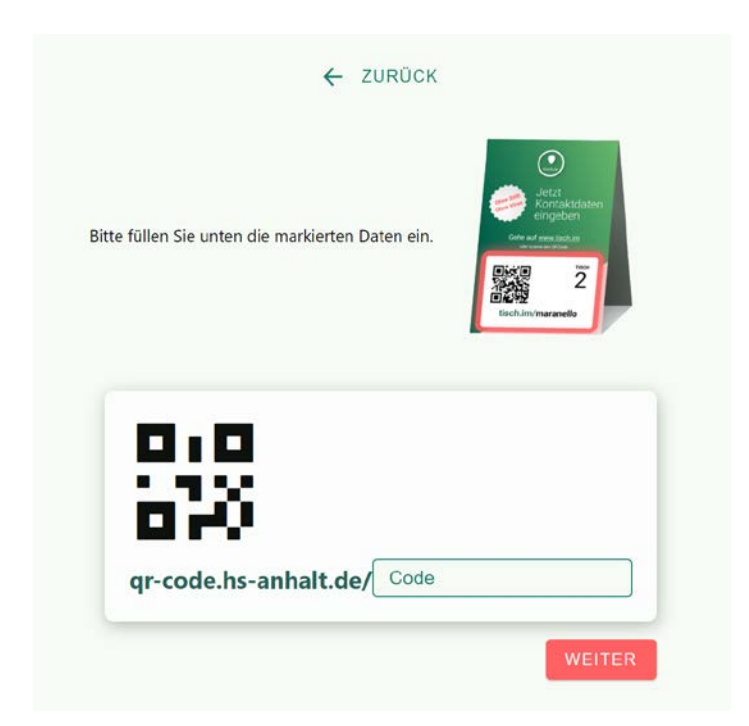

Figure 6: Manual input of the code that is located below the QR code. The location and room designation are stored in it. Upper and lower case is not evaluated.

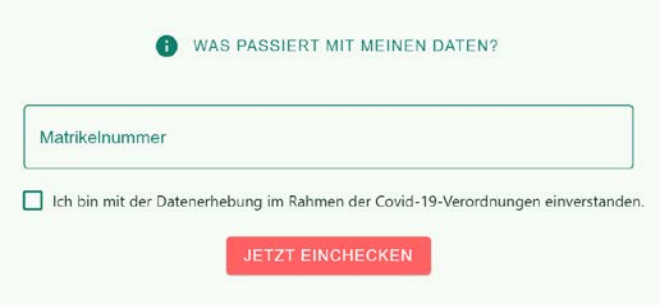

Figure 7: On your smartphone, tablet or laptop you will then see the same masks as described above.

In this procedure, too, we rely on your support and loyalty.

With kind regards

Isabell Ernst by order the head of the administration